# 올티칭 학습안내가이드

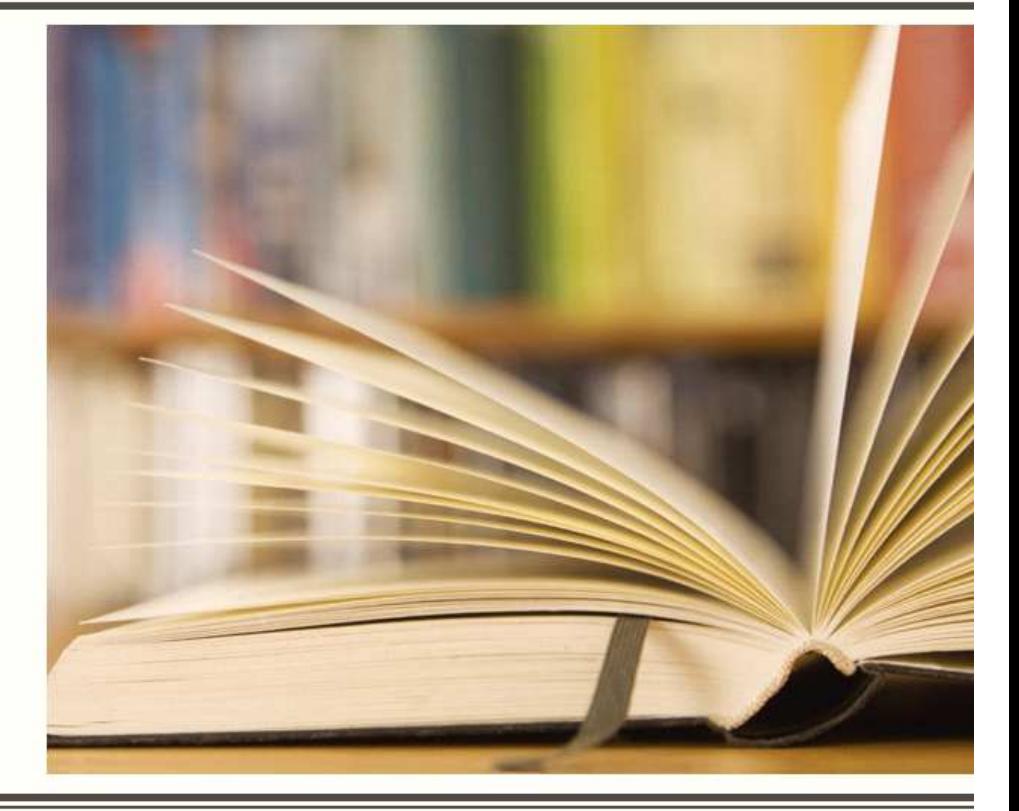

## **목 차**

#### **1. 교육원 접속 및 로그인**

- **2. 나의 강의실**
- **3. 학습하기**
- **4. 수강화면**
- **5. 시험응시**
- **6. 강의평가**
- **7. 수료증**

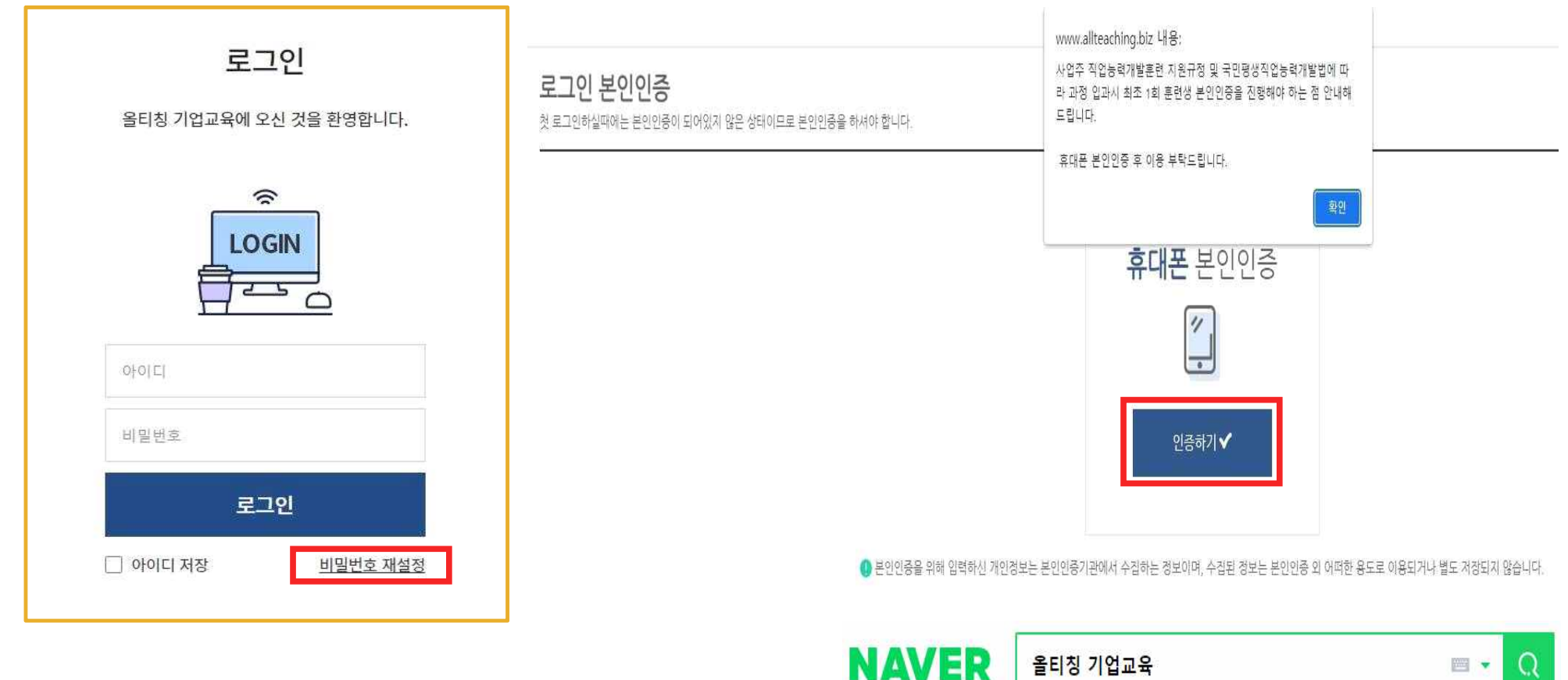

- 1. 올티칭 기업교육 접속 주소 **<https://www.allteaching.biz>**
- 2. 문자로 안내받은 아이디와 비밀번호를 입력하여 로그인 합니다.
- ※ 첫 로그인 시에는 직업능력개발훈련 규정에 따라 본인인증 절차가 진행됩니다.
- ※ 비밀번호가 기억나지 않을 경우 비밀번호 재설정 버튼을 클릭하여 재설정 및 로그인이 가능합니다.

1. 홈페이지 상단에 [나의강의실] 클릭하여 이동합니다.

**2. 나의 강의실**

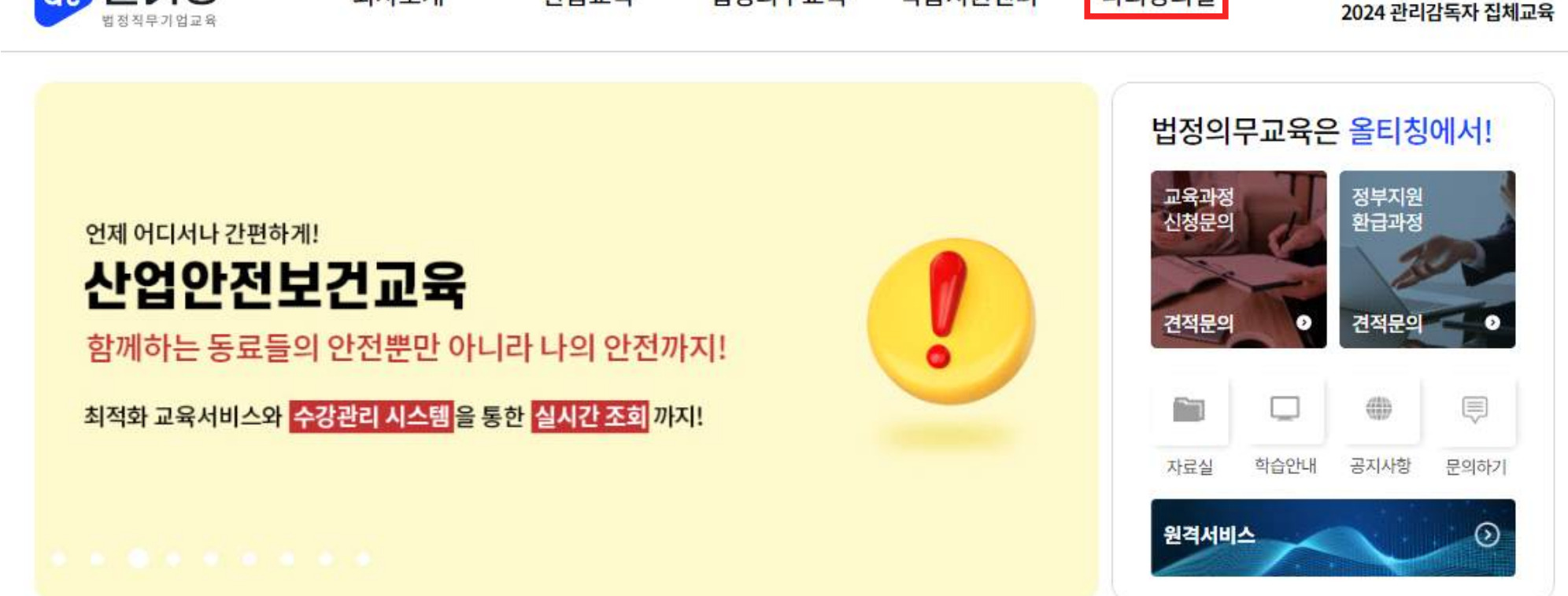

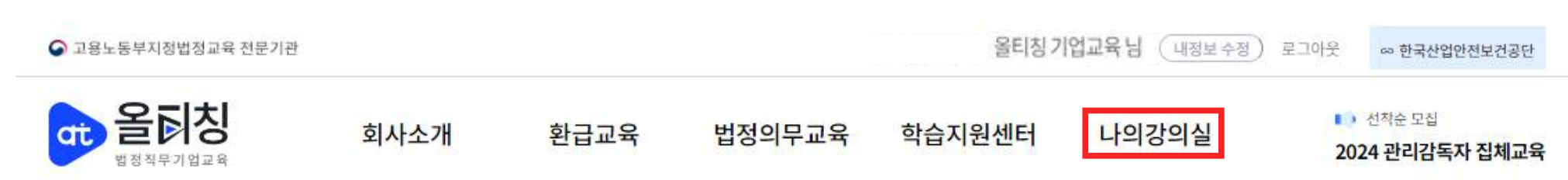

#### **3. 학습하기**

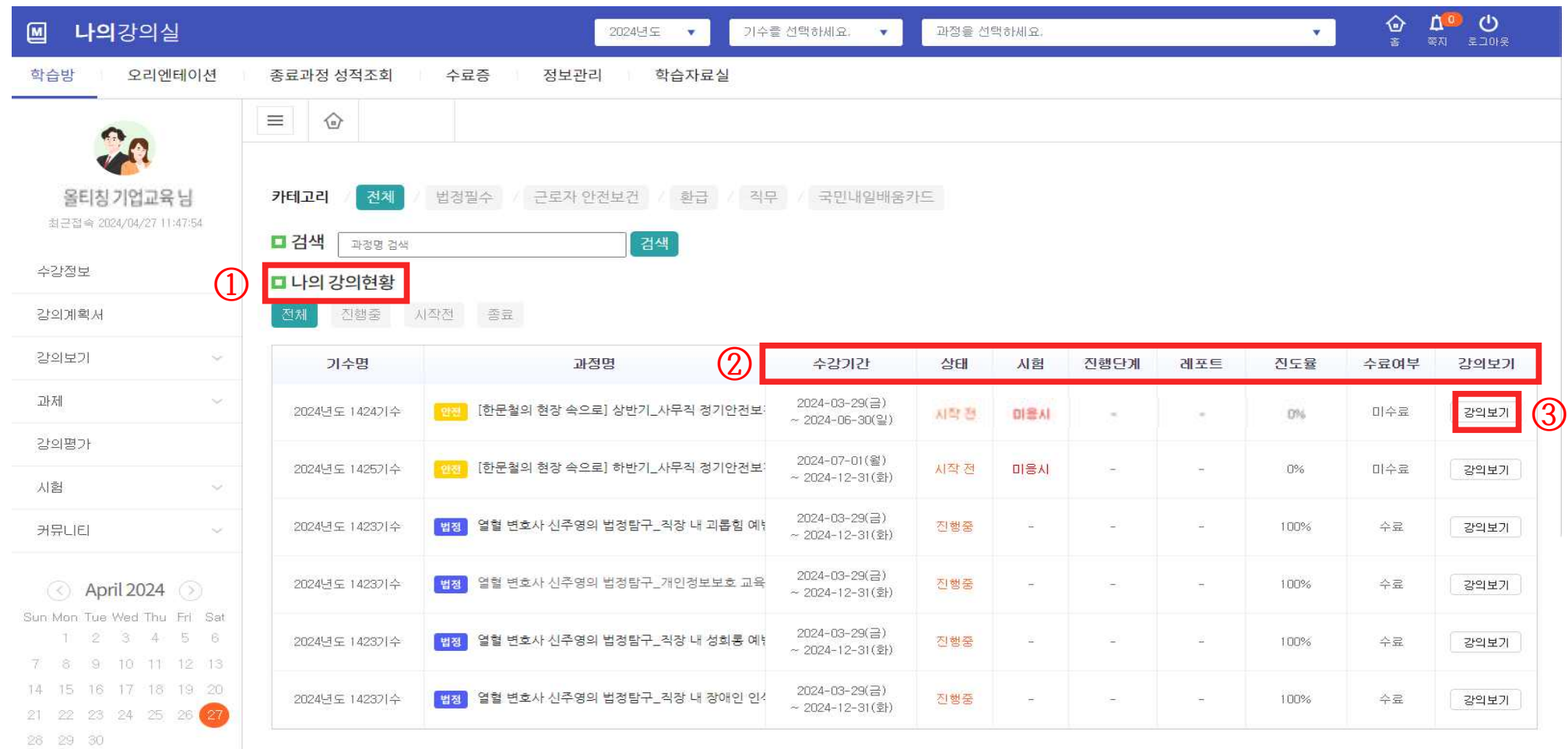

1. [나의 강의현황]에서 학습중인 과정을 확인할 수 있습니다.

2. 우측 화면에서 수강기간, 시험점수, 진도율, 수료여부 등 확인할 수 있습니다.

3. [강의보기]를 클릭하면 차시별 수강 페이지로 이동합니다.

#### 2. 왼쪽 강의계획서를 클릭하면 해당 과정의 교육과정 및 수료기준을 확인할 수 있습니다.

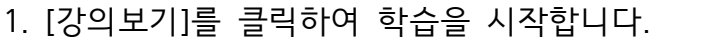

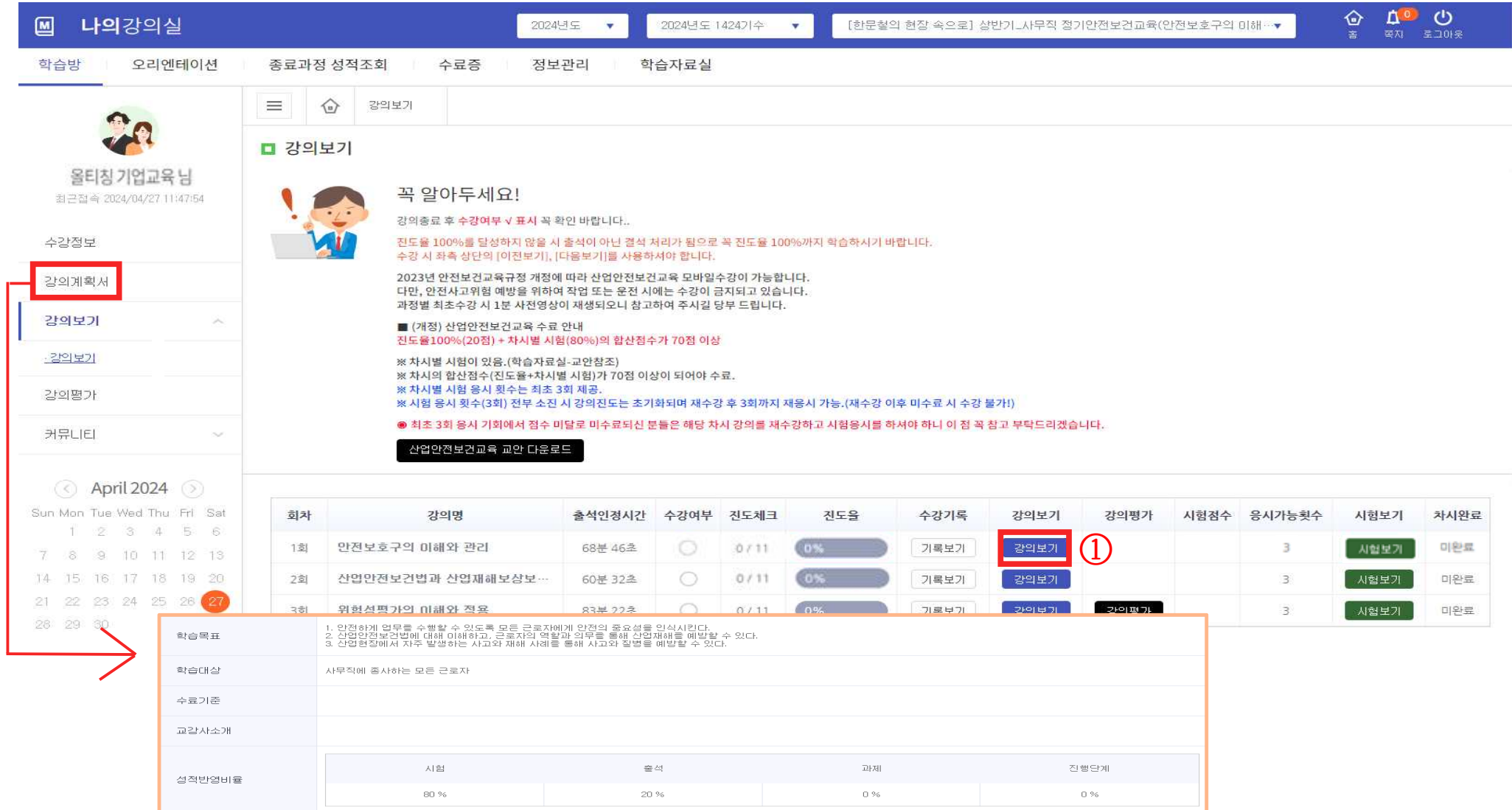

### **3. 학습하기**

**4. 수강화면**

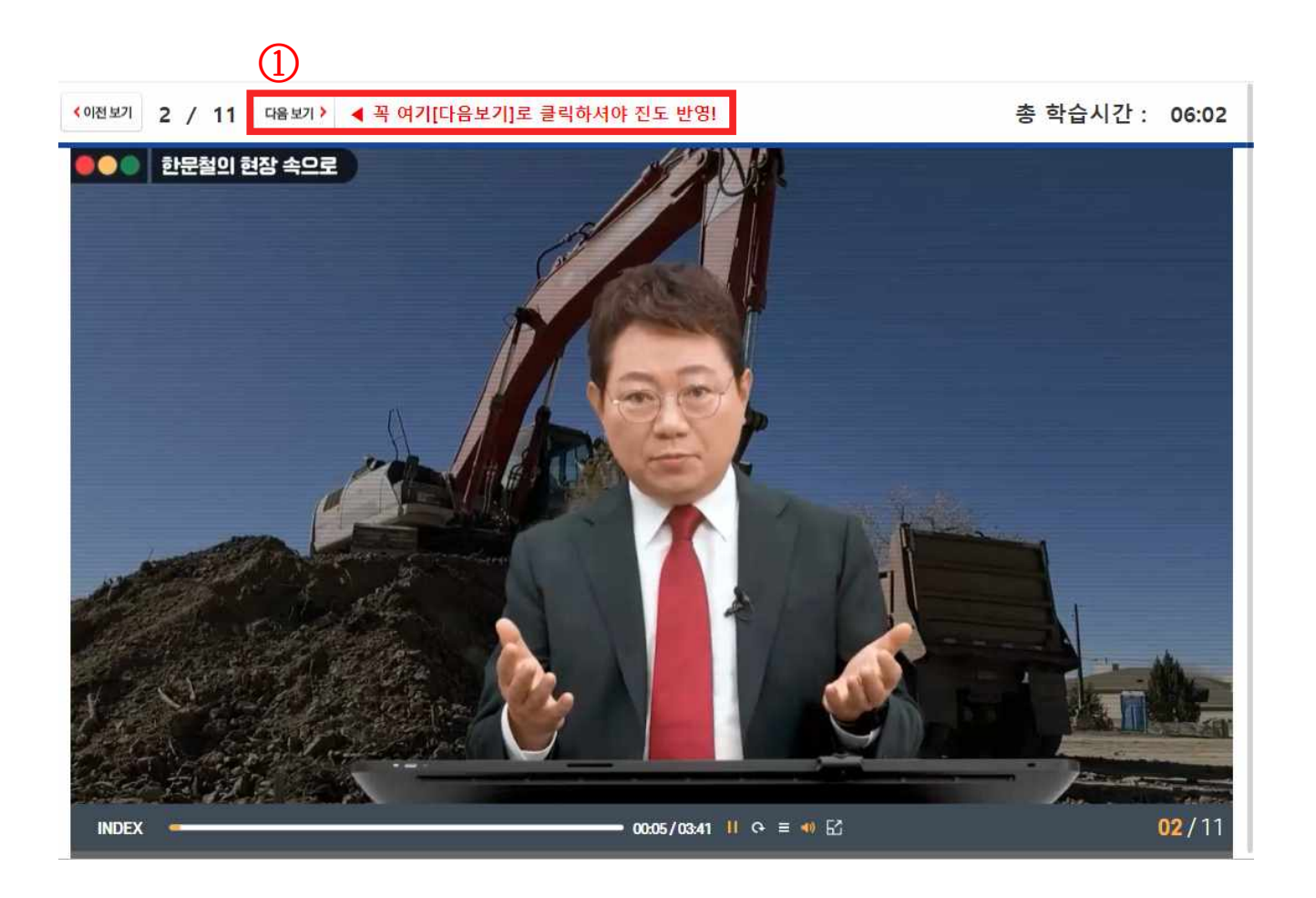

1. 강의수강 시, 학습창 상단의 [다음보기]로 페이지 이동이 가능합니다.

2. 해당 차시 [시험보기]를 클릭합니다. ※ 각 차시별 수강완료 후 시험응시 70점 이상이 되어야 다음 차시 수강 가능합니다.

1. 차시 수강완료 후 시험응시를 위해 해당 과정 교안을 다운로드합니다. (다른방법 : 상단 학습자료실을 이용하여 해당과정 검색해서도 다운로드 가능합니다.)

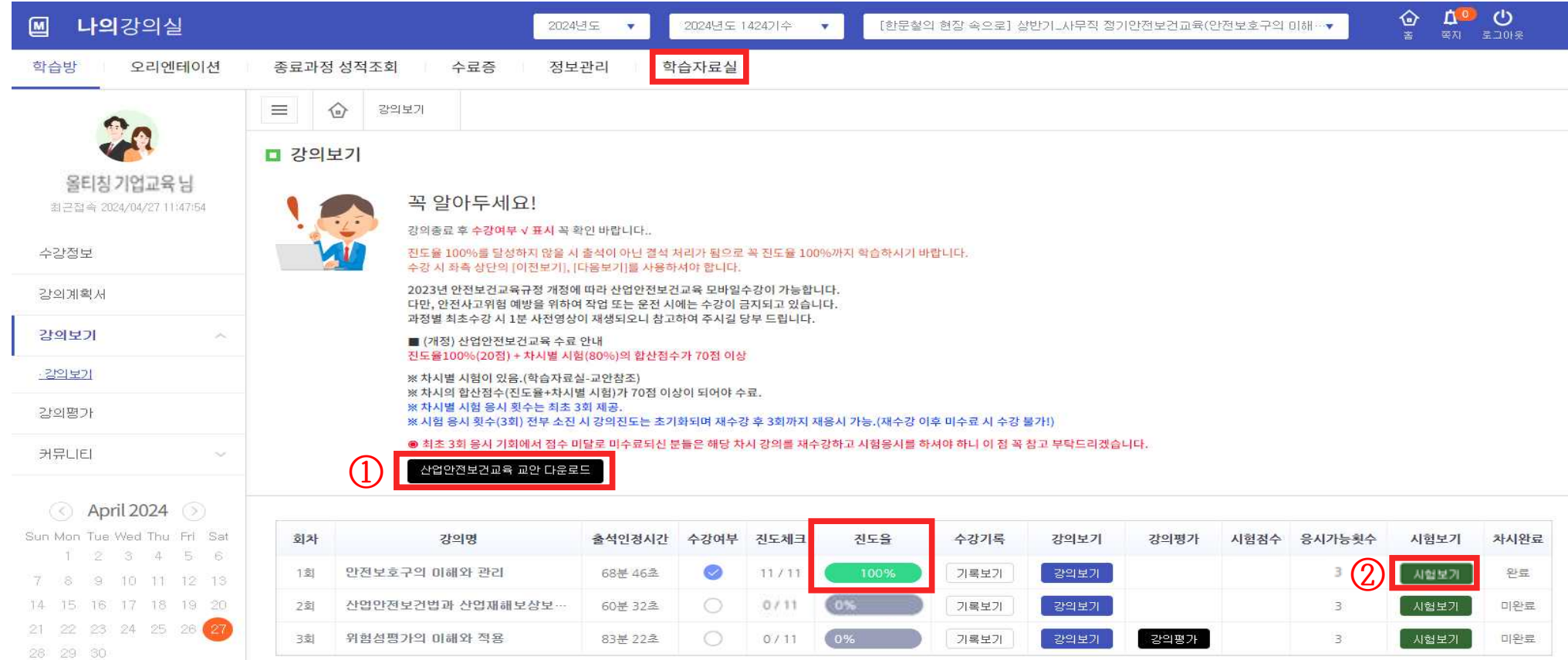

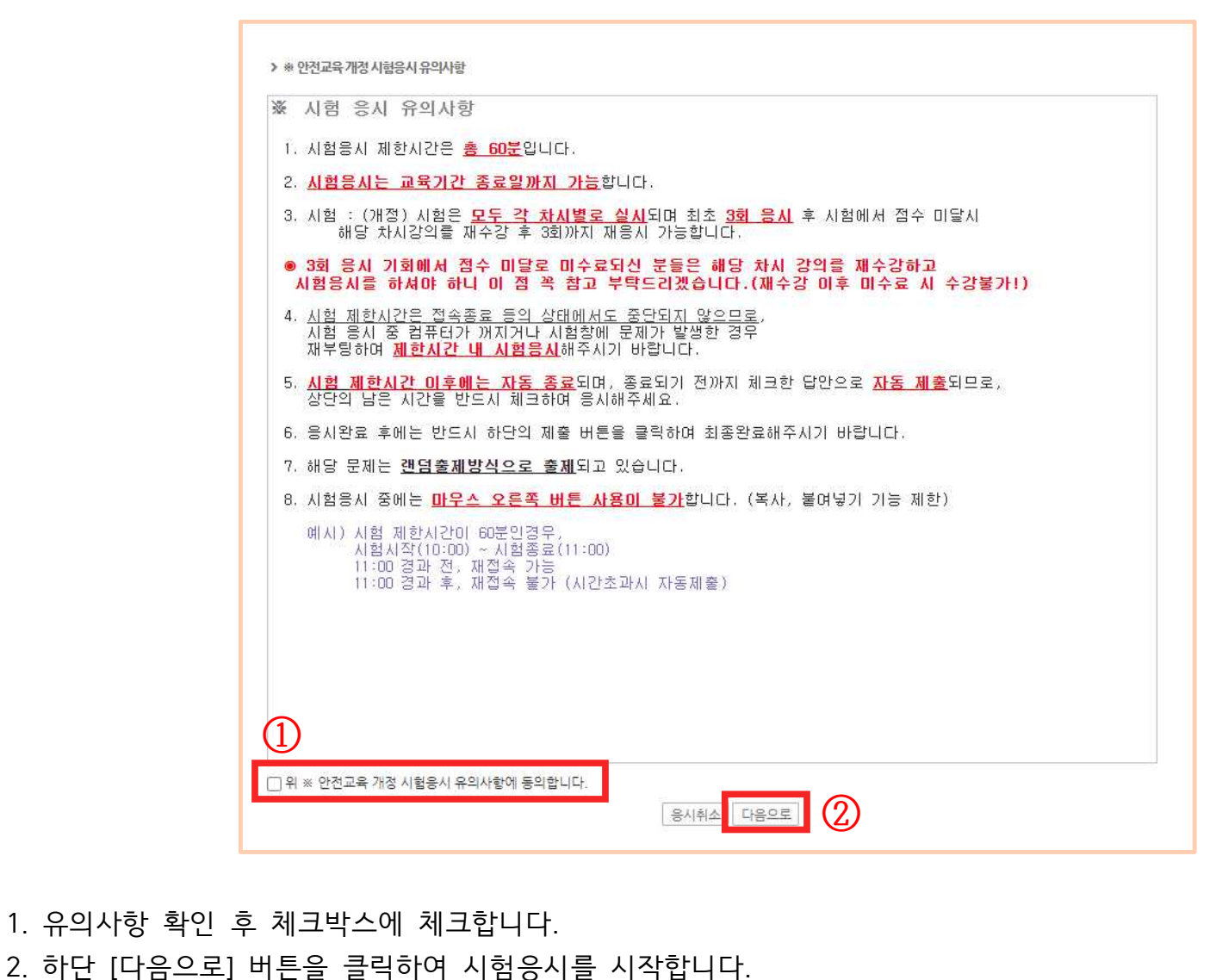

1. 유의사항 확인 후 체크박스에 체크합니다.

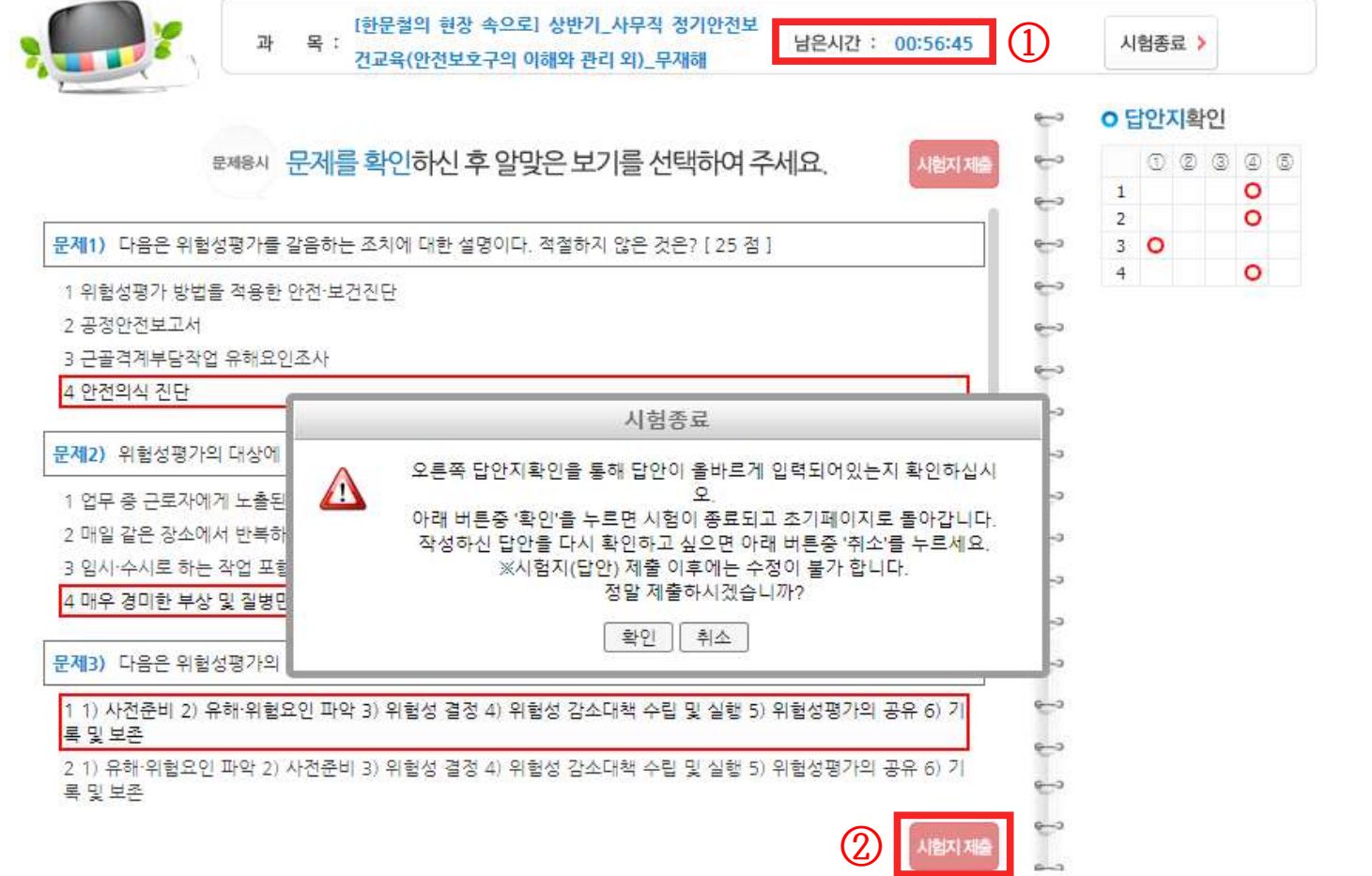

1. 남은 시험 시간을 확인할 수 있습니다.<br>- ※시험시간 60분 제한

**5. 시험응시**

2. 문제를 푼 후 [시험지제출]을 클릭하시면 최종 제출이 됩니다.

#### **6. 강의평가**

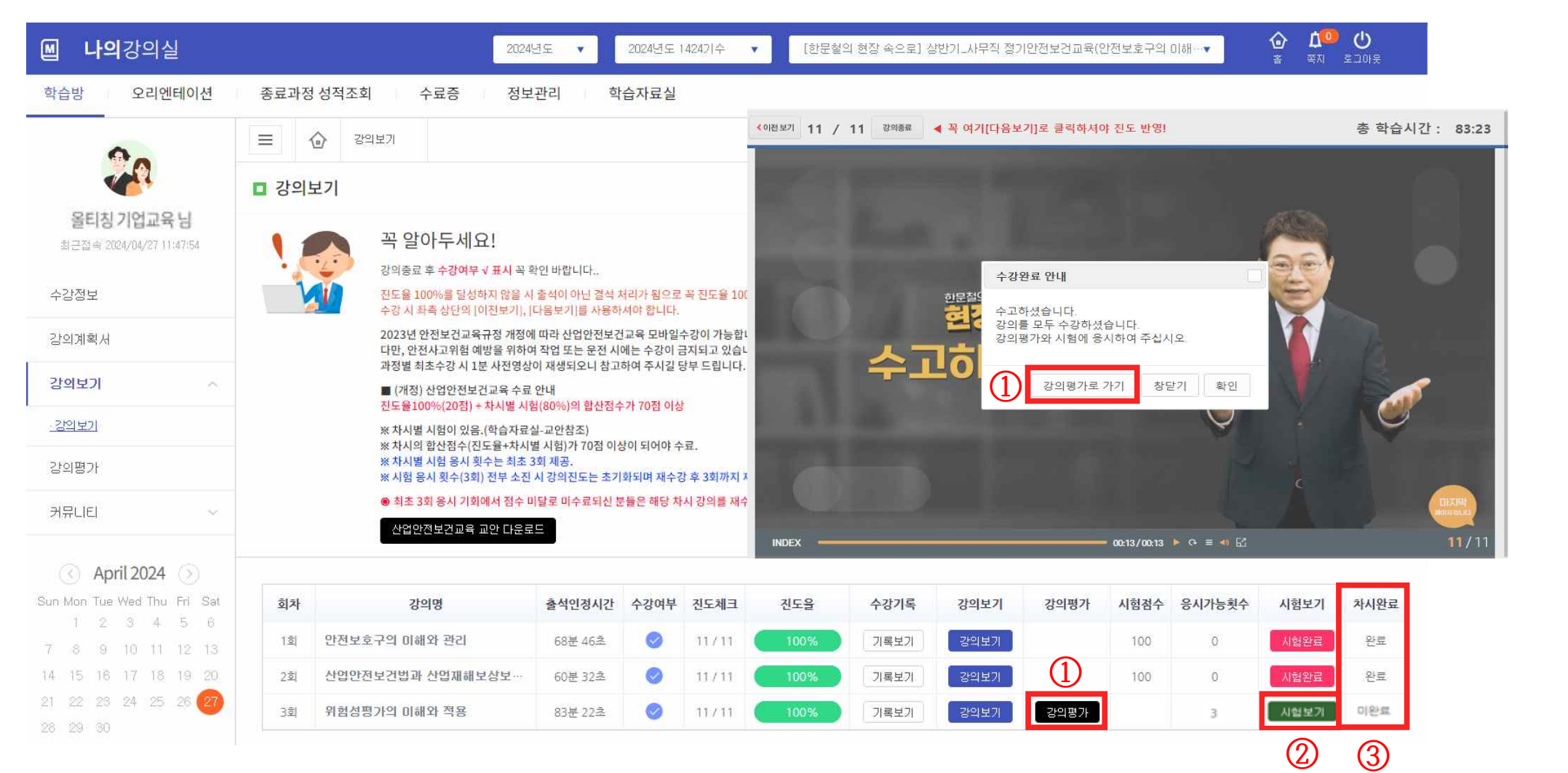

- 1. 마지막 차시 수강 완료 후 시험보기 전 강의평가를 진행합니다.(마지막 차시 강의완료 후 팝업으로 안내)
- 2. 강의평가 후 마지막 차시 [시험보기]를 클릭합니다.
- 3. 각 차시 수료확인 가능합니다.

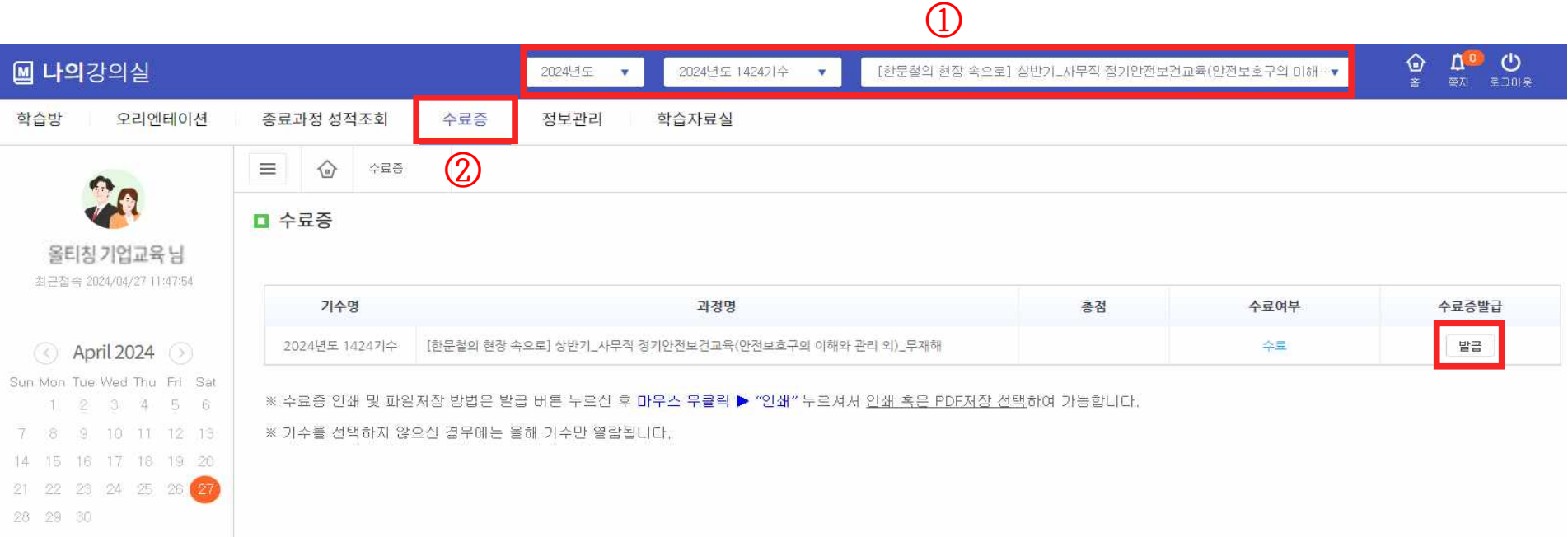

 $3 -$ 

1. 먼저 수료증 발급을 희망하는 년도/기수/과정명을 선택합니다. 2. 상단 [수료증] 메뉴를 클릭하여 해당과정에 대한 수료증 발급이 가능합니다.